## **CORRECIÓN AVANCE DE PAPEL**

Lo primero que el rollo esté muy ajustadito a la izquierda del plotter y la bobina tensa

Ver páginas 162 y 163 del [manual](https://download.epson-europe.com/pub/download/3785/epson378599eu.pdf)

desde el display del plotter seleccionamos en **Ajuste de papel personalizado**

seleccionamos en papel referencia **Otros** el papel **enhnced sintetic paper**.

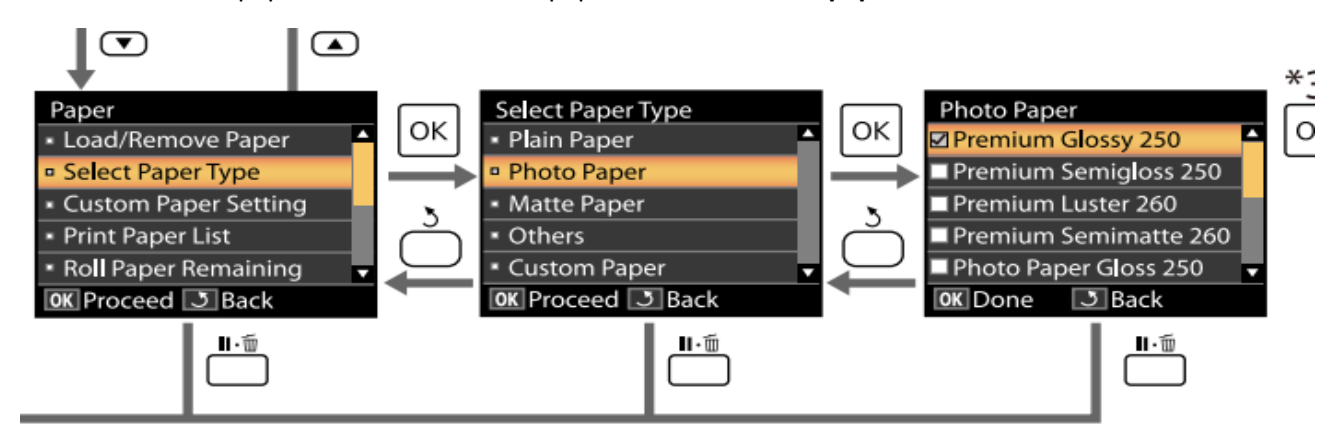

Desde el panel de control del plotter

En **separación de cabezal** configure **estrecha**

En **Tensión rollo de papel** configuramos **Más alta**.

En **Ajuste Alim. Papel** elegimos **Patrón 500mm**. Esto imprimirá un recuadro con 500mm de longitud, una vez terminado lo medimos e introducimos la medida en el panel con las flechas

Pulse el botón OK para imprimir un patrón de ajuste. Mida la distancia entre los símbolos "+".

Use únicamente la distancia existente entre los símbolos del centro o las distancias medias entre los símbolos de la derecha, de la izquierda y del centro.

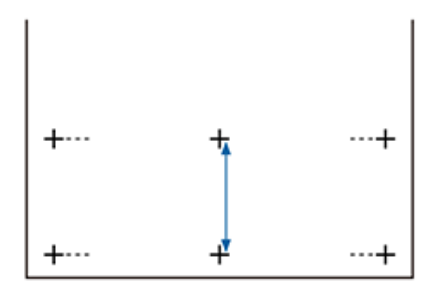

Una vez impreso el patrón de ajuste, aparecerá la longitud del patrón en el panel de control. Pulse los botones A/▼ para seleccionar el valor medido con la escala y pulse el botón OK.

Desde el drivers se deja así

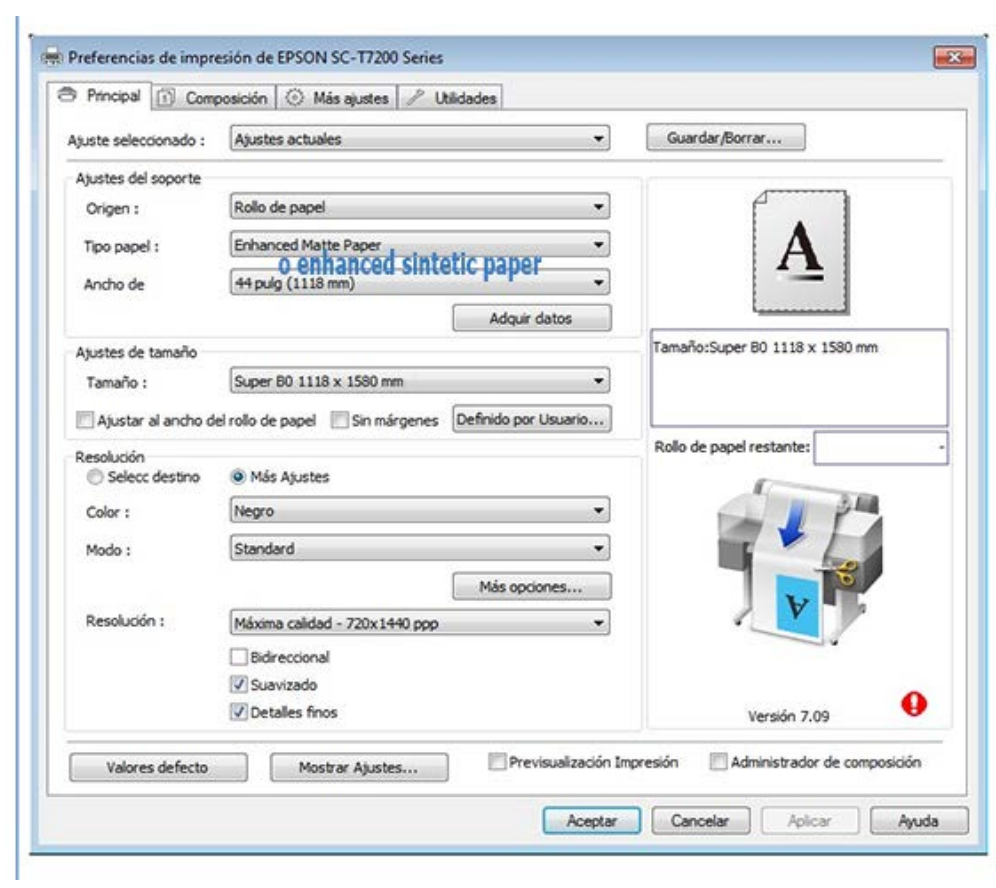